## **CHEAT SHEET // FLARE2018 R2** Print-based Output

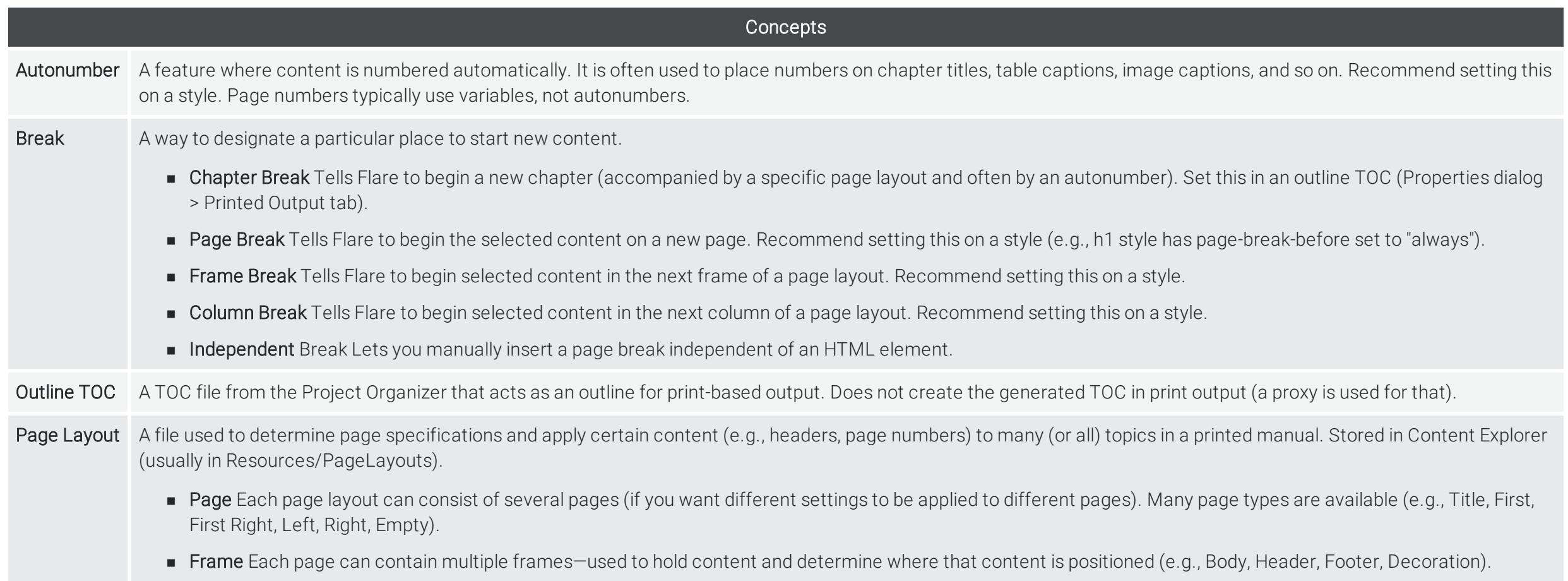

www.madcapsoftware.com

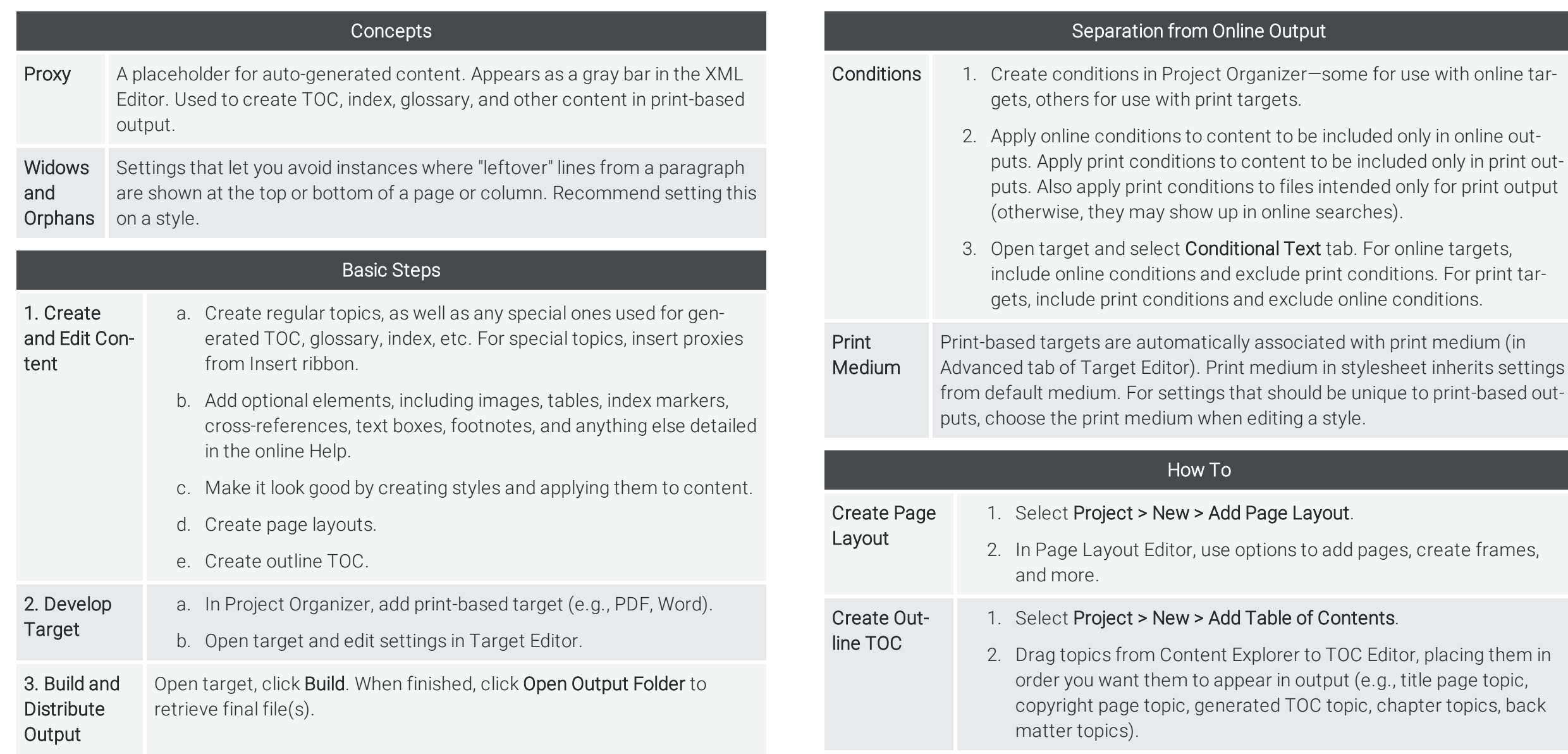

www.madcapsoftware.com

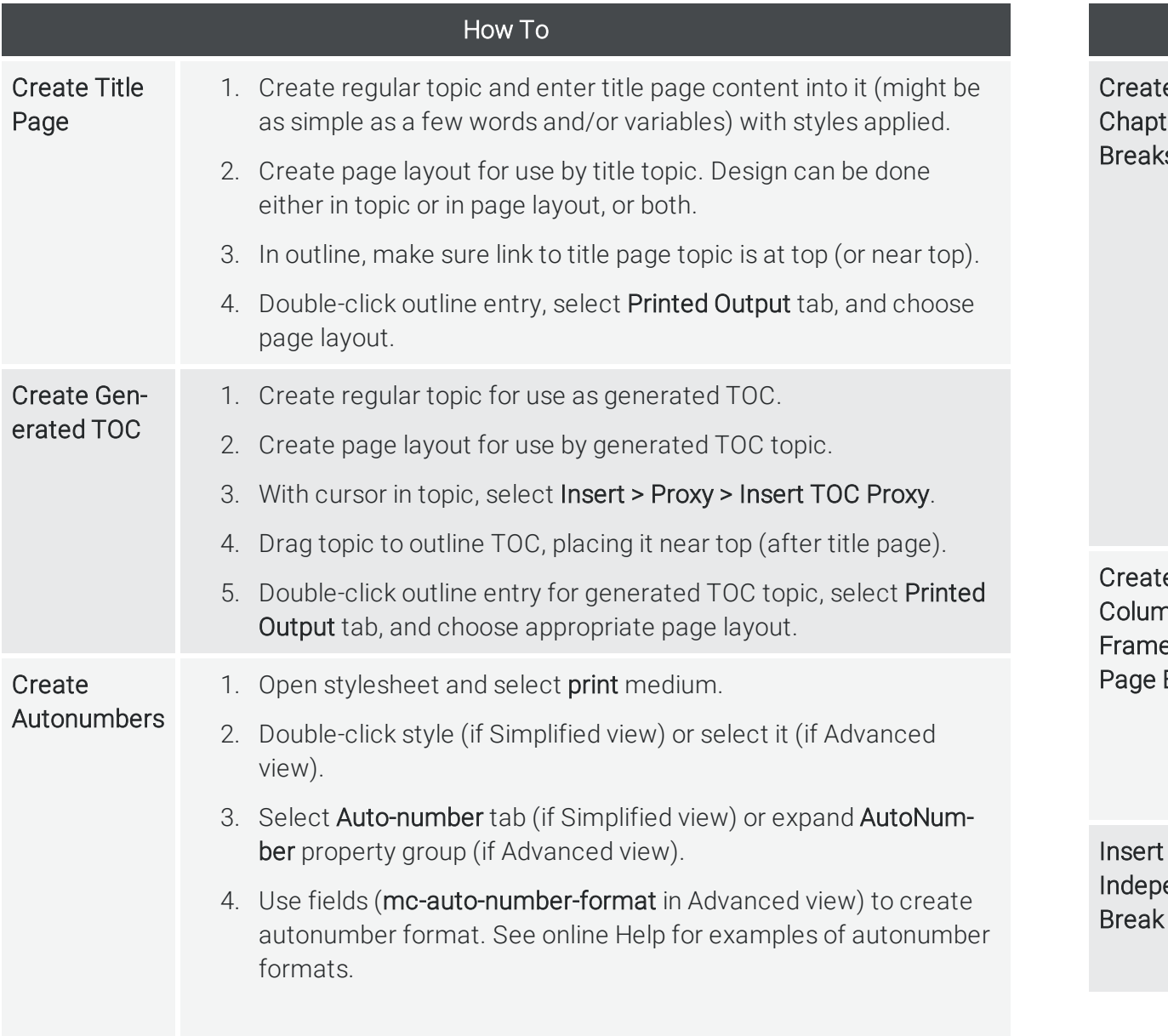

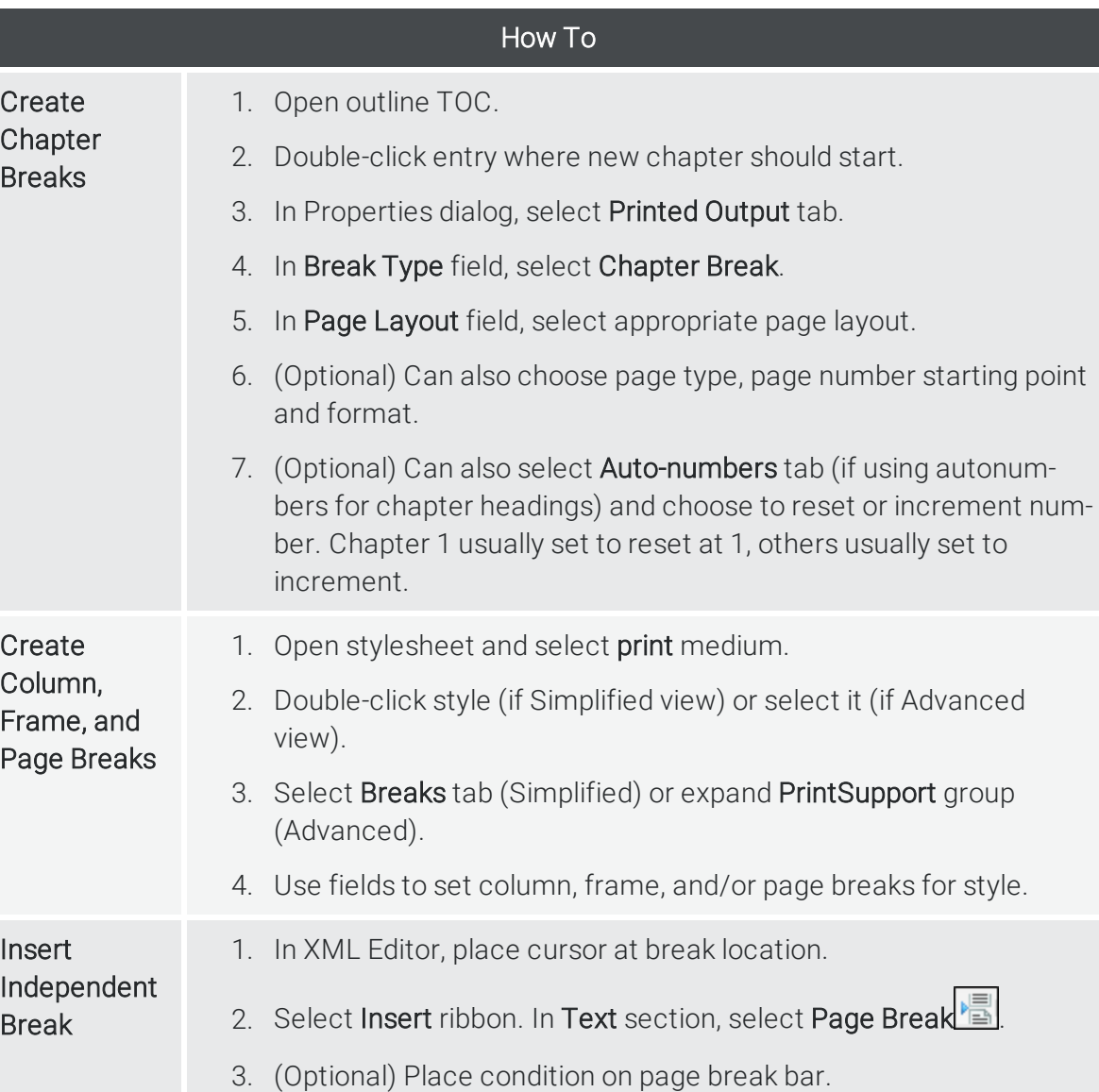

www.madcapsoftware.com

## How To

- Insert Page Numbers 1. Open page layout.
	- 2. Click Header or Footer frame and press F2.
		- 3. Place cursor in Frame Contents window pane and click  $\boxed{\triangle}$ .
		- 4. Select System variable set, and choose Page Number.

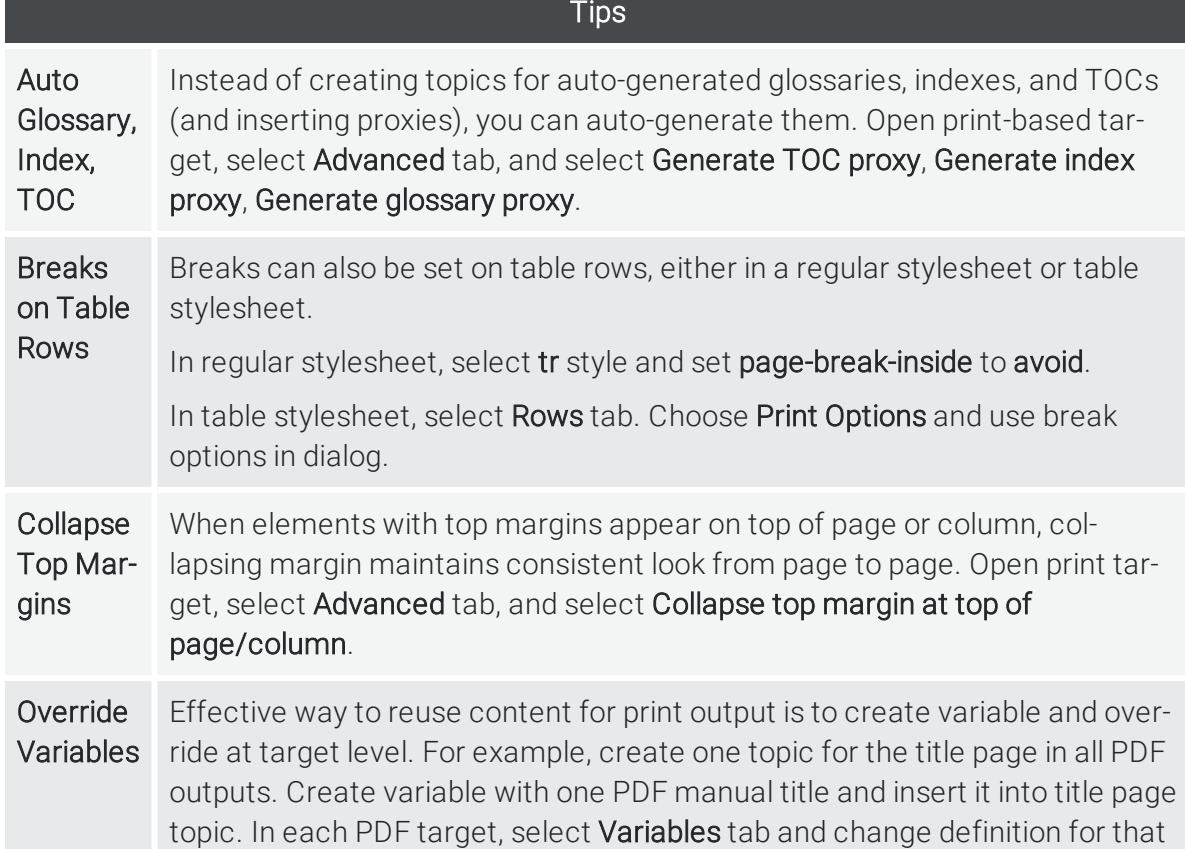

## **Tips** Preserve **Tracked** Changes Advanced tab, and choose Preserve tracked changes. If using PDF or Word output for internal reviews, track your changes (select Review ribbon and choose Track Changes). Then open target, select Styles to Resize Images To keep large images from appearing beyond page margins, open stylesheet and create classes of the img style. In print medium, set maximum width on img class (in Simplified view, this is on Size tab; in Advanced view, max-width is in Unclassified group). For example, set value to maximum width of 100%. Apply style class to affected images, which are automatically resized in output. TOC Depth Use TOC depth setting to automatically change heading levels based on structure of outline TOC (e.g., a topic with an h1 might change to an h3 in output if it is on third level of outline TOC). Open print target, select Advanced tab, and choose Use TOC depth for heading levels.

variable.